# **Manual de Ajuda**

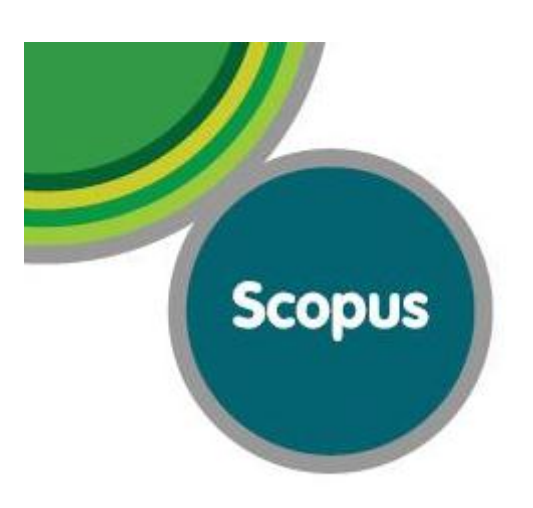

# RESEARCHER**ID**

# Ciência-IUL

PORTAL DE CIÊNCIA DO ISCTE-IUL

# ORCII D **Connecting Research**<br>and Researchers

# Índice

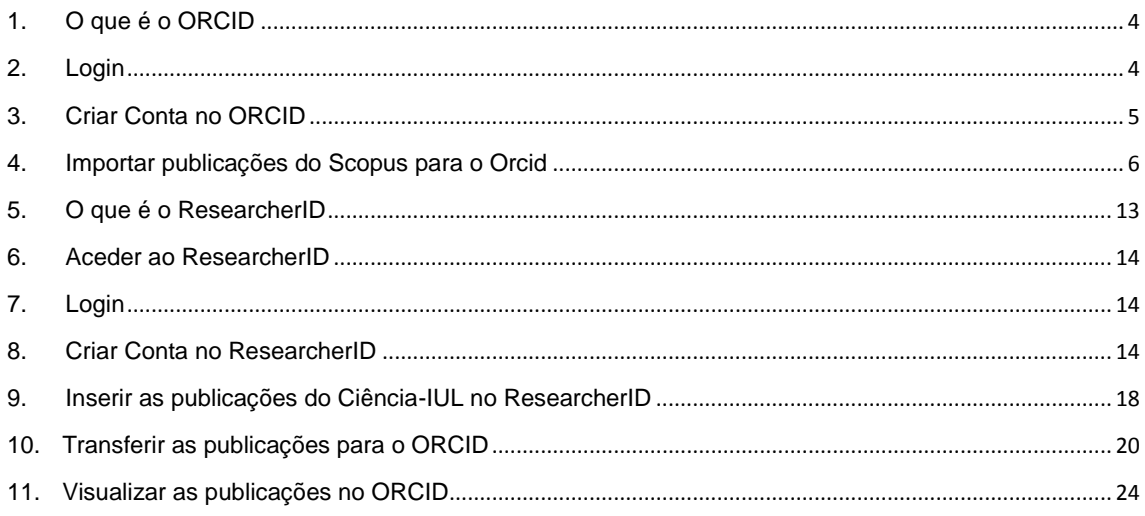

# Índice de Imagens

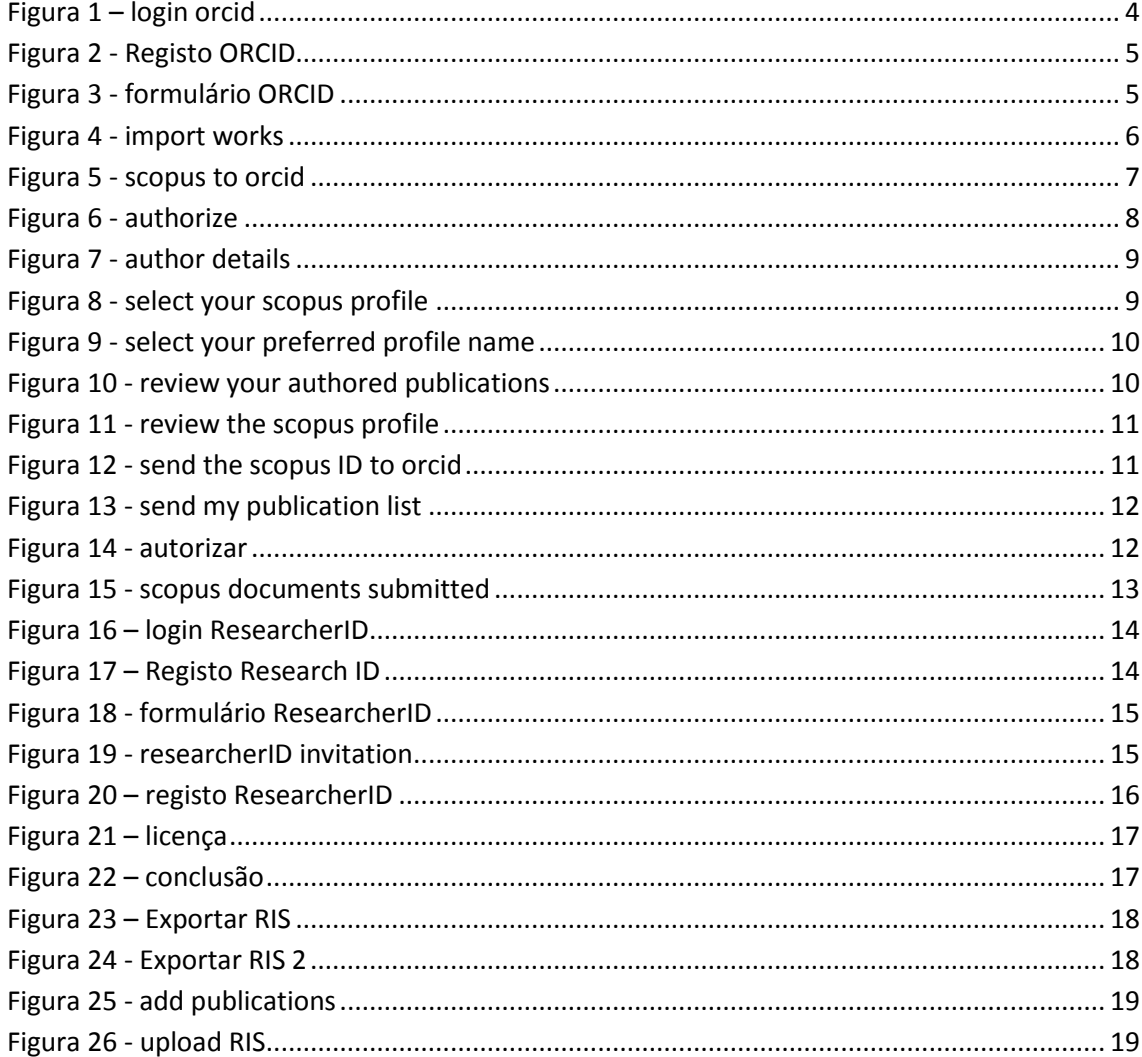

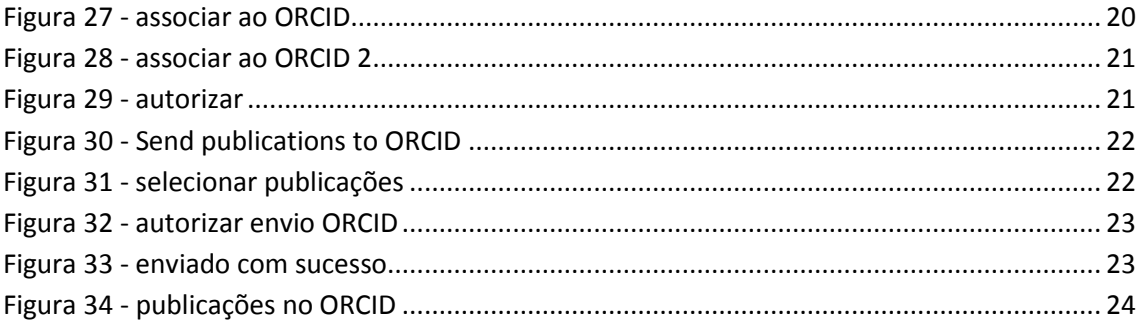

# <span id="page-3-0"></span>1. O que é o ORCID

ORCID is an open, non-profit, community-based effort to provide a registry of unique researcher identifiers and a transparent method of linking research activities and outputs to these identifiers. ORCID is unique in its ability to reach across disciplines, research sectors, and national boundaries and its cooperation with other identifier systems.

## <span id="page-3-1"></span>2. Login

Se já tiver conta no ORCID basta fazer o seu respectivo login e saltar até ao **passo 4**

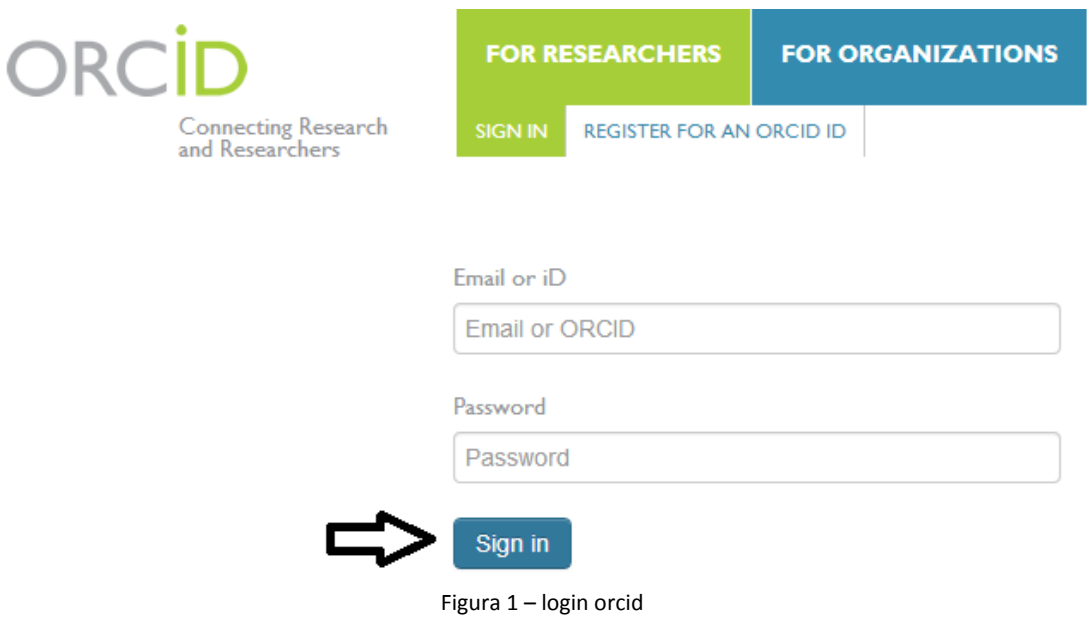

# <span id="page-4-0"></span>3. Criar Conta no ORCID

a) Clicar em "Register for an ORCID iD" para abrir o formulário de registo

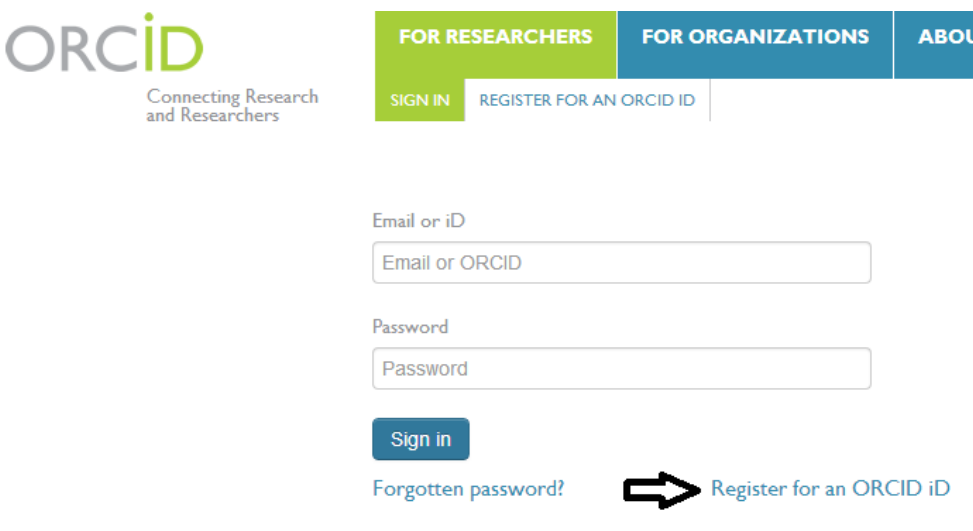

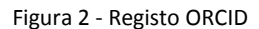

b) Preencher os seus dados nesse mesmo formulário e criar conta

# **Register for an ORCID ID**

ORCID provides a persistent digital identifier that distinguishes you through integration in key research workflows such as manuscript a automated linkages between you and your professional activities er

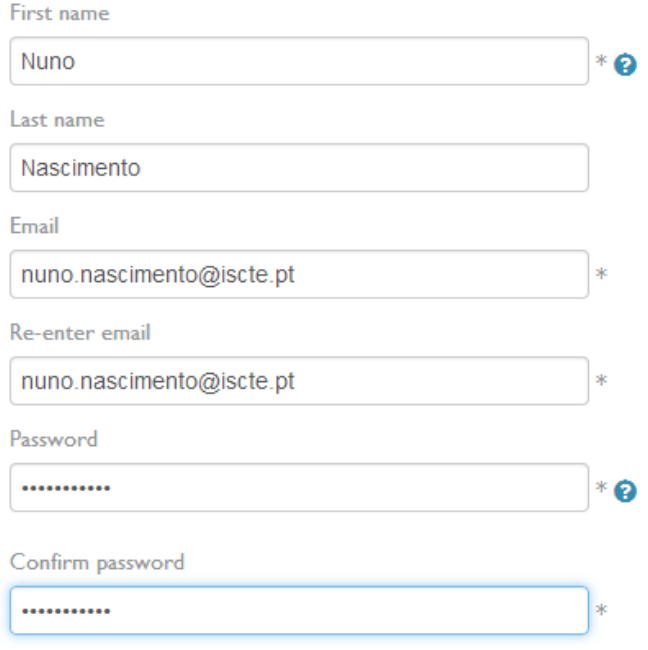

Figura 3 - formulário ORCID

<span id="page-5-0"></span>Importar publicações do Scopus para o Orcid 4.

- **FOR ORGANIZATIONS FOR RESEARCHERS** ORCII ACCOUNT SETTINGS SIGN OUT Connecting Research<br>and Researchers **Nuno** Add information about you to help distinguish you **Nascimento** http://orcid.org/0000-0002-5565-0831 0 Works 0 Affiliations  $\overline{0}$ View Public ORCID Record COMING SOON **VIEW** COM Other IDs: ResearcherID M-5578-2013 m **v Personal Information Update Biography** No biography added v Works Import Works Add Work Manually You haven't added any works, add some now
- a) Clicar em "import works"

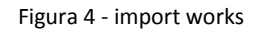

#### b) Selecionar a opção "Scopus to Orcid"

# **IMPORT WORKS**

ORCID has been working with many member organizations to make it easy to connect your ORCID iD, and import information from their records. Choose one of the imports wizards to get started.

#### **Australian National Data Service (ANDS) Registry**

Import your research datasets into ORCID from Australian National Data Service (ANDS) and Research Data Australia (RDA). ANDS is partnering with Australian research institutions and data producing agencies to improve discovery and reusability of research data across many research domains from earth science to technology and engineering.

#### **CrossRef Metadata Search**

Search CrossRef's comprehensive metadata on journal articles, conference proceedings and monographs. Easily add search results to your ORCID profile.

#### **Europe PubMed Central**

Europe PubMed Central (Europe PMC) offers this tool to enable you to link anything in Europe PMC to your ORCID. Europe PMC contains all of PubMed, 500K records from Agricola that cannot be found in PubMed, 4 million Patents and 2.6 million full text articles that we share with PMC in the USA.

#### **ResearcherID**

ResearcherID is a global, multi-disciplinary scholarly research community where members can register for unique identifier, build a profile of their scholarly works, view citation metrics, and search for like-minded researchers.

## Scopus to ORCID

Import your Identifier, profile and publications. The wizard helps you find the correct Scopus profile and to confirm your publications. You can then import the identifier and list of publications into ORCID. Any changes you make will be submitted to the Feedback team to update your Scopus profile.

Figura 5 - scopus to orcid

c) Autorizar

ORCII **Connecting Research** and Researchers

# **CONNECTING Scopus To ORCID WITH YOUR ORCID RECORD**

# **Scopus to ORCID**

has asked for the following access to your ORCID Record

Add an external identifier to your ORCID Record

Read limited info from your ORCID Record

This application will not be able to see your ORCID password, or other private info in your ORCID Record

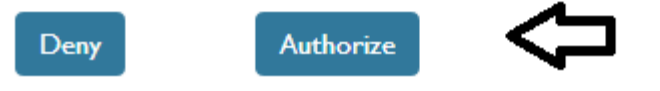

Figura 6 - authorize

d) Colocar o primeiro (ou iniciais) e ultimo nome para procurar o seu respectivo nome de autor

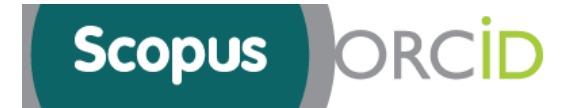

# Send Scopus Author details and publication list to ORCID

Your publications on Scopus may be spread over a number of different Author profiles, because these are generated automatically.

In order to create a single profile containing the correct publications, please follow the steps in this wizard.

On completion, any changes will be sent as corrections to Scopus.

To locate all Author ID's please provide all the name variants under which you have published below.

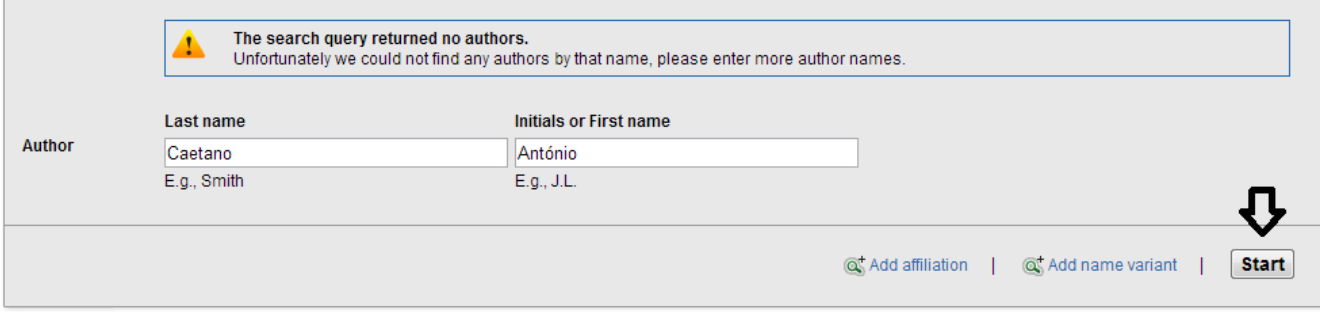

Figura 7 - author details

e) Selecionar o seu perfil do scopus

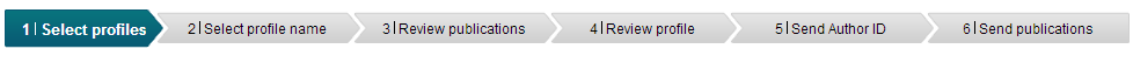

## **Select your Scopus profiles**

Please select all profiles that contain publications authored by you and click the next button to continue.

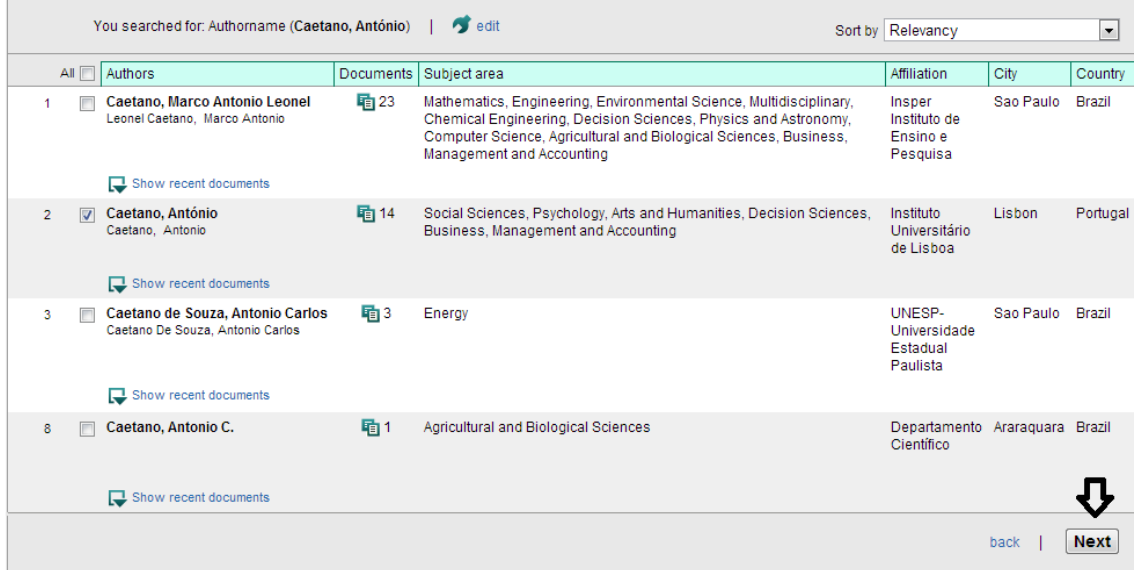

f) Selecionar a sua preferência

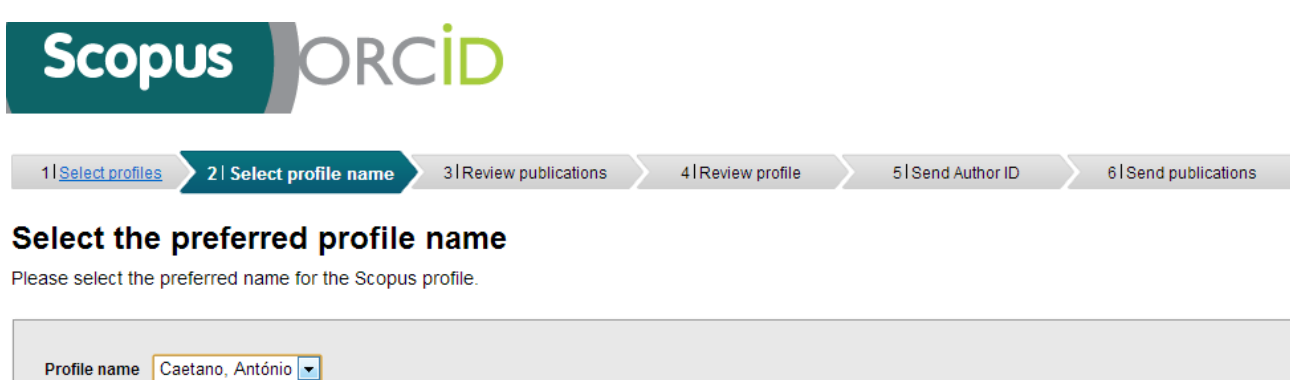

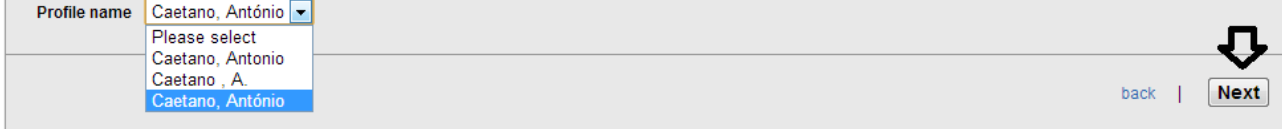

Figura 9 - select your preferred profile name

g) Selecionar as publicações

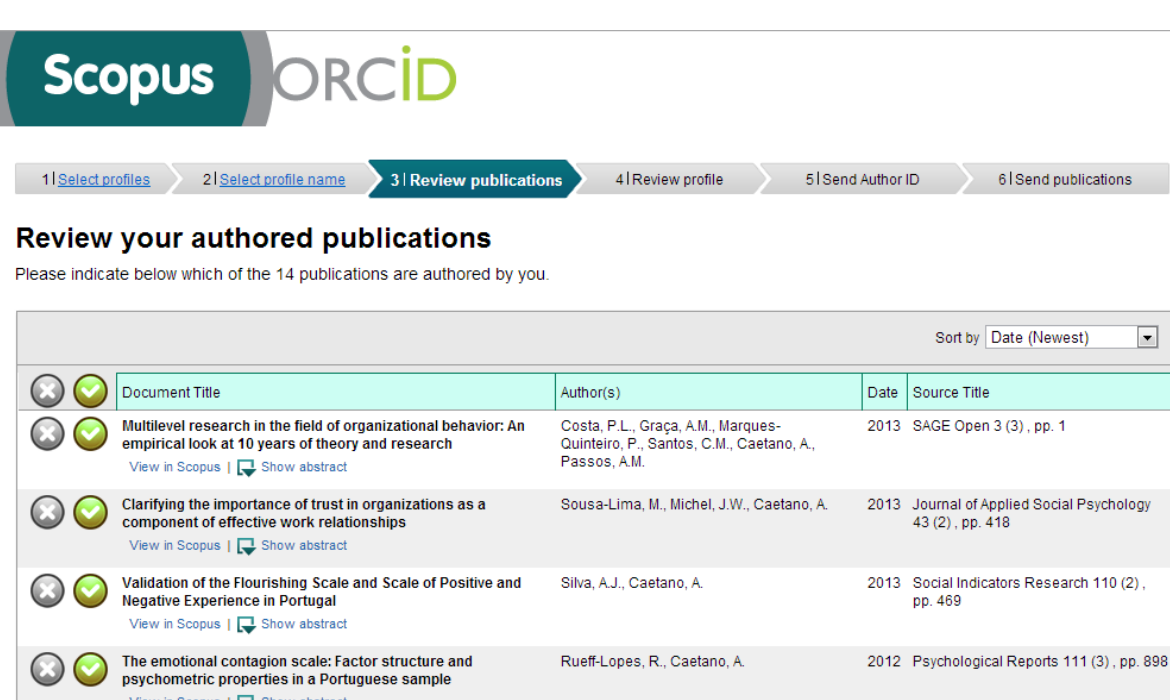

View in Scopus | view abstract 2012 International Journal of Business (In)justice contexts and work satisfaction: The mediating role Silva, M.R., Caetano, A., Zhou, Q. Science and Applied Management 7 (1) of justice perceptions , pp. 15 View in Scopus | J Show abstract Personality and organisational commitment: The mediating role Spagnoli, P., Caetano, A. 2012 Career Development International 17 of job satisfaction during socialisation  $(3)$ , pp. 255 View in Scopus | www.show abstract Satisfaction with job aspects: Do patterns change over time? Spagnoli, P., Caetano, A., Santos, S.C. 2012 Journal of Business Research 65 (5),  $\odot$ View in Scopus | Show abstract pp. 609

Figura 10 - review your authored publications

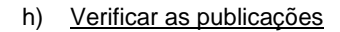

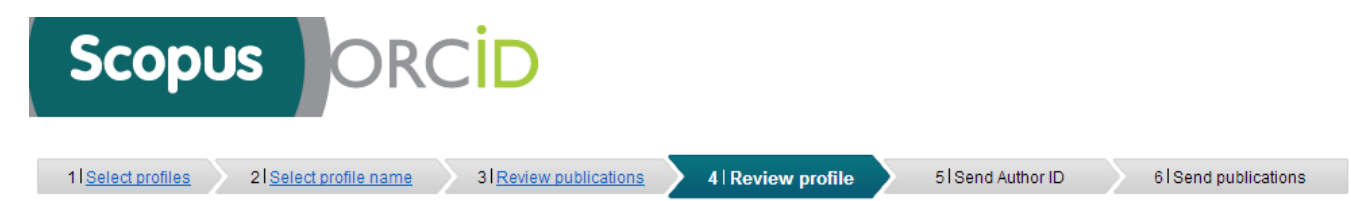

# **Review the Scopus profile**

Please review the information below to ensure that the data to be sent to ORCID is correct.

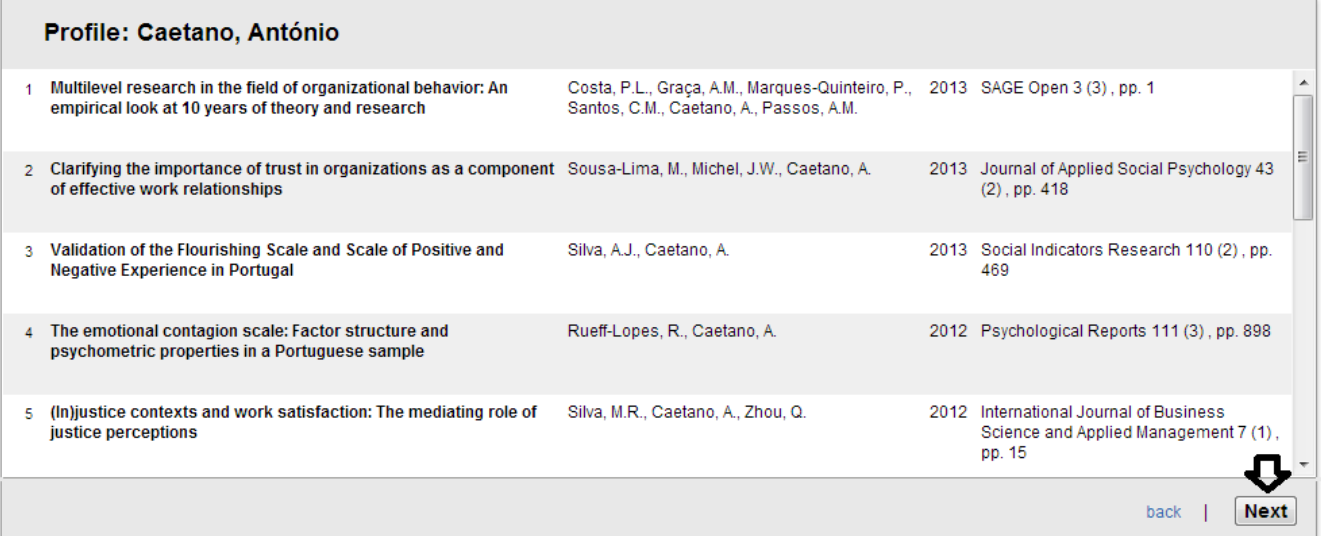

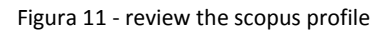

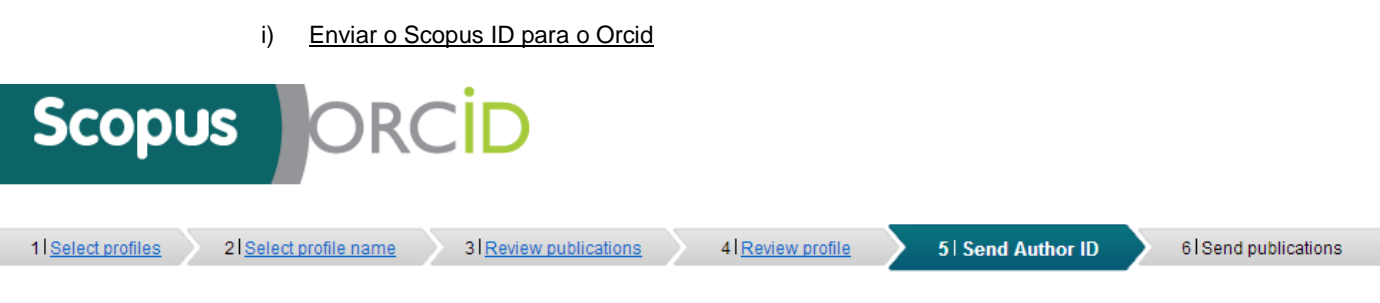

# Send the Scopus ID to ORCID

Thank you for checking and correcting your profile. Your Scopus ID is now ready to be sent to ORCID. Any changes you have made will also be submitted to the Scopus Feedback Team for correction on Scopus.

If you have additional information to help complete the profile corrections, please enter it here.

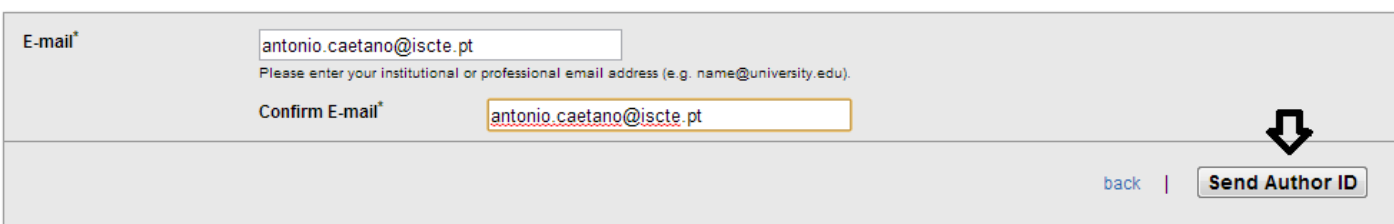

j) Enviar a lista das suas publicações

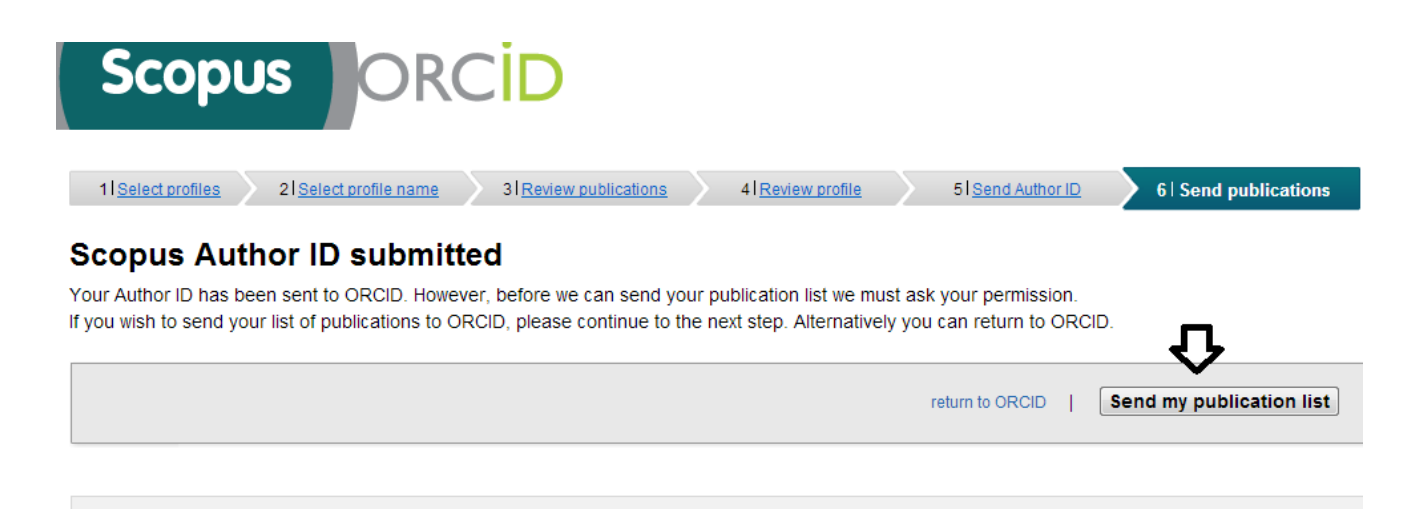

Figura 13 - send my publication list

k) Autorizar

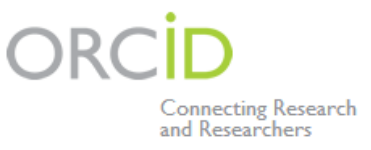

# **CONNECTING Scopus To ORCID WITH YOUR ORCID RECORD**

## **Scopus to ORCID**

has asked for the following access to your ORCID Record

Add a publication to your publications list

**Scopu** 

Impor find th can th Any c update

This application will not be able to see your ORCID password, or other private info in your ORCID Record

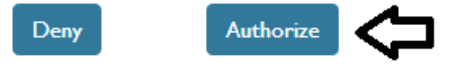

Figura 14 - autorizar

l) As publicações foram colocadas no Orcid, clicar em "return to Orcid" para voltar ao seu perfil e visualizar essas mesmas publicações

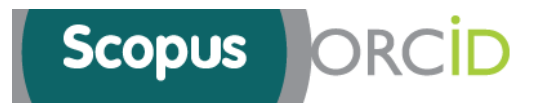

## **Scopus documents submitted**

Thank you for your request. We have now also sent your publication list to ORCID.

<span id="page-12-1"></span>The Scopus Author Feedback Team

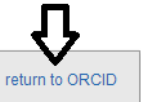

Figura 15 - scopus documents submitted

**Se no Scopus não se encontrarem todas as suas publicações, então deve colocar as restantes que se encontram no ciência-iul.**

**Para isso é necessário ter conta no researcherID.**

## <span id="page-12-0"></span>5. O que é o ResearcherID

ResearcherID provides a solution to the author ambiguity problem within the scholarly research community. Each member is assigned a unique identifier to enable researchers to manage their publication lists, track their times cited counts and h-index, identify potential collaborators and avoid author misidentification. In addition, your ResearcherID information integrates with the *Web of Knowledge* and is ORCID compliant, allowing you to claim and showcase your publications from a single one account. Search the registry to find collaborators, review publication lists and explore how research is used around the world!

<span id="page-13-0"></span>6. Aceder ao ResearcherID

Entrar através do link **[http://www.researcherid.com](http://www.researcherid.com/)**

## <span id="page-13-1"></span>7. Login

Se já tiver conta no ResearcherID basta fazer o seu respectivo login e saltar até ao **passo 9**

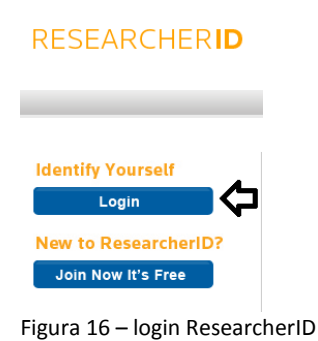

- <span id="page-13-2"></span>8. Criar Conta no ResearcherID
	- a) Clicar em "Join Now It's Free" para abrir o formulário de registo

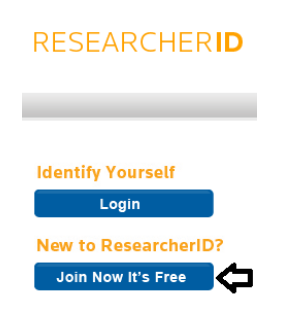

Figura 17 – Registo Research ID

b) Preencher os seus dados nesse mesmo formulário

Thank you for your interest in ResearcherID!

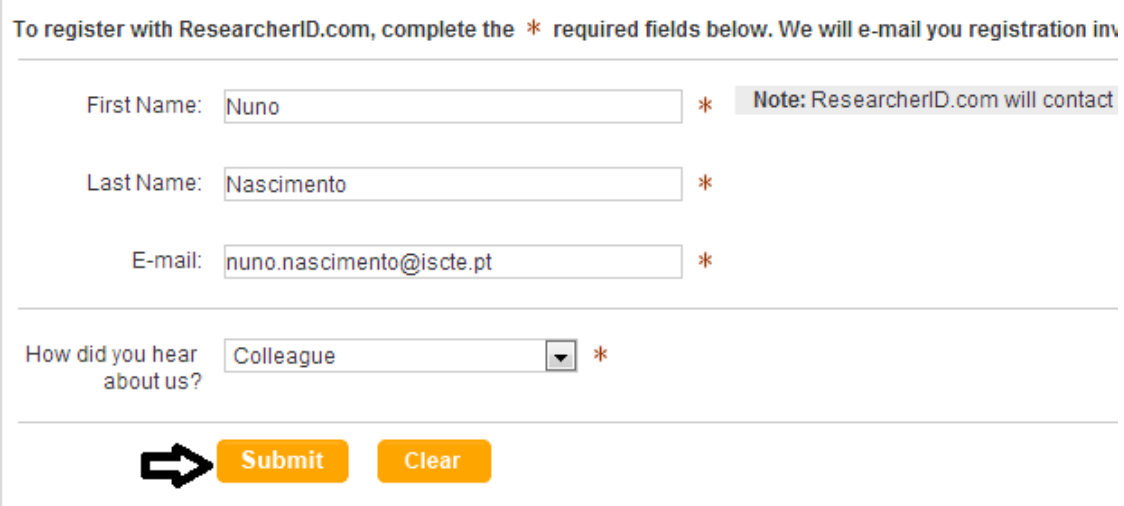

Figura 18 - formulário ResearcherID

<span id="page-14-0"></span>c) Após a inserção dos seus dados é-lhe enviado um email para aceder a um link para finalizar o seu registo

#### Notice:

Your ResearcherID invitation is on its way to nuno.nascimento@iscte.pt. Please check your inbox. Thank you for your interest in ResearcherID.

Figura 19 - researcherID invitation

d) Ao aceder a esse mesmo link é-lhe pedido para concluir o seu registo

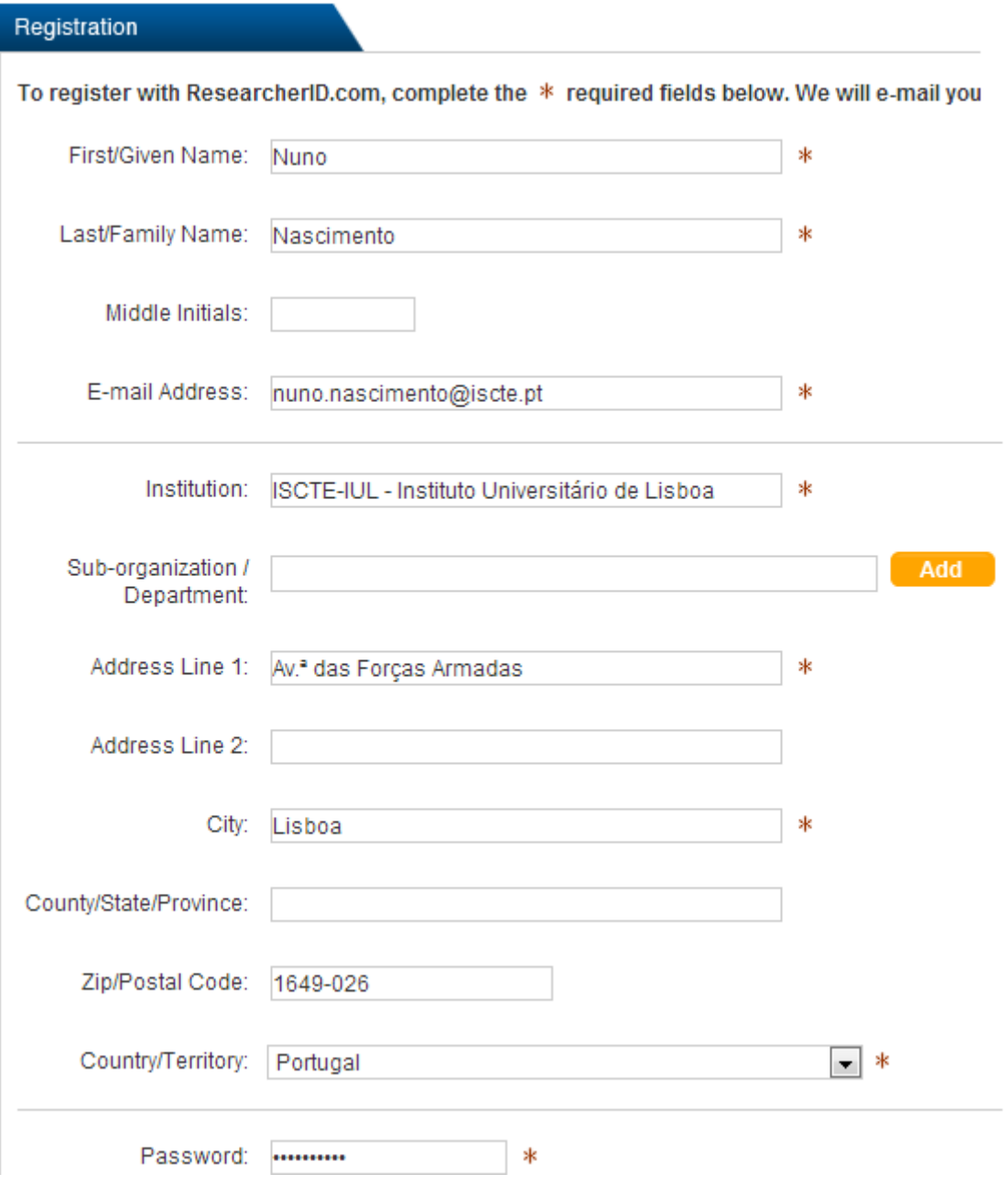

Figura 20 - registo ResearcherID

e) Aceitar o uso de licença

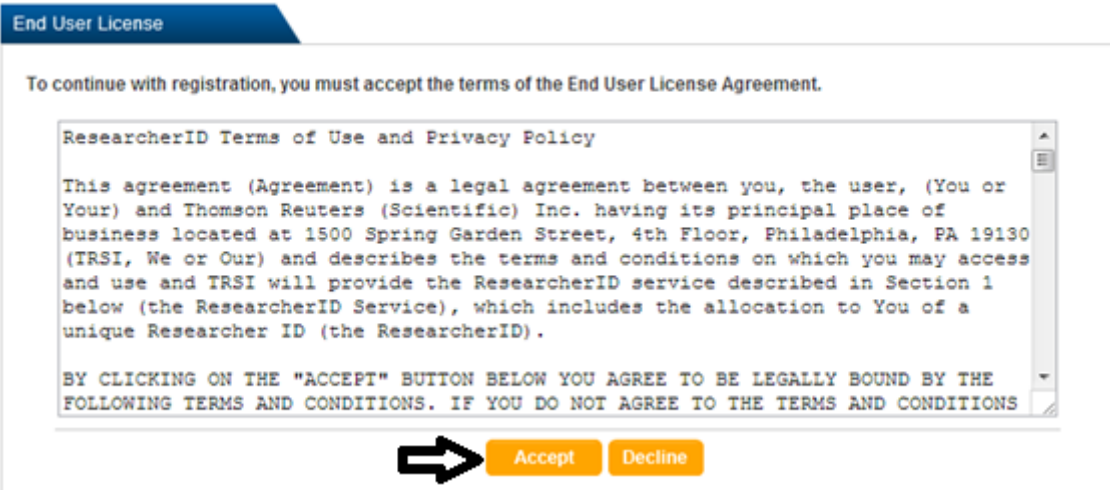

Figura 21 – licença

<span id="page-16-0"></span>f) Na conclusão do registo é indicado que o processo foi concluído com sucesso

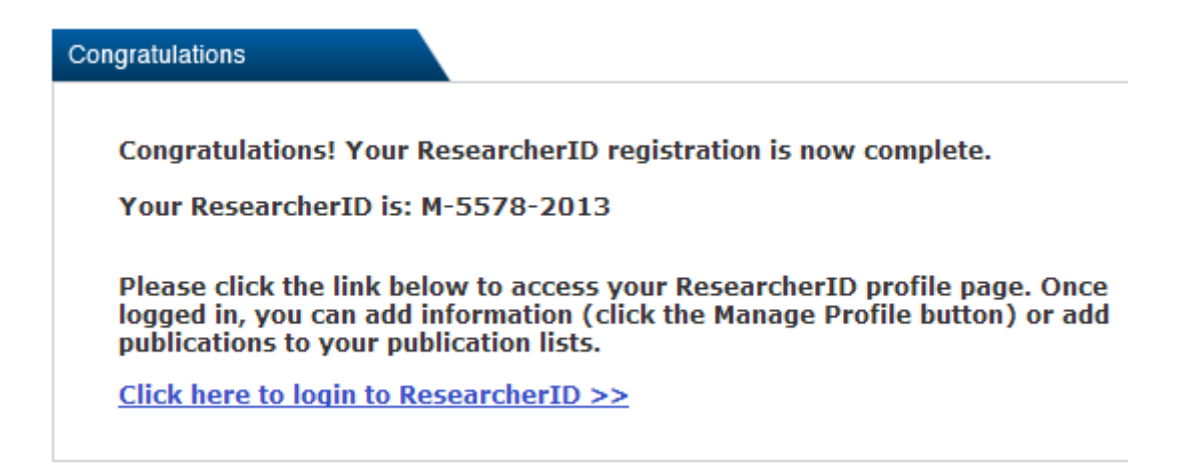

<span id="page-16-1"></span>Figura 22 – conclusão

- <span id="page-17-0"></span>9. Inserir as publicações do Ciência-IUL no ResearcherID
	- a) Através do ciência-iul clicar em "Publicações" e depois em "Exportar RIS"

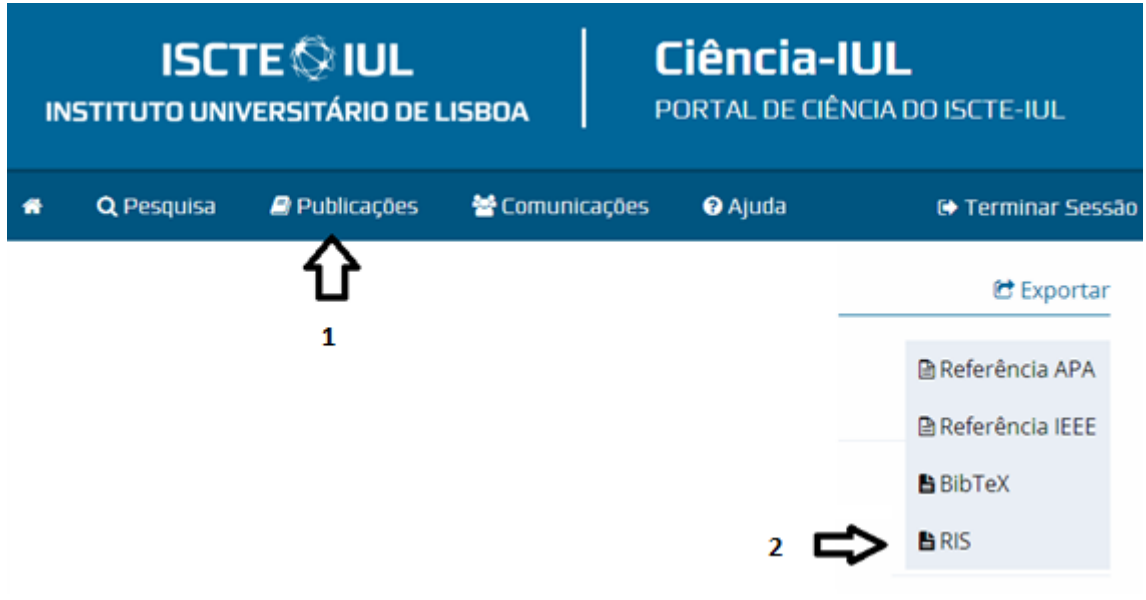

Figura 23 – Exportar RIS

<span id="page-17-1"></span>**b)** Exportar as publicações seleccionadas no formato RIS **(ATENÇÃO: AQUI DEVE SELECIONAR SÓ AS QUE NÃO SE ENCONTRAM NO SCOPUS, DEVE RETIRAR ESSAS MESMAS PARA EVITAR AS DUPLICADAS)**

## **Exportar Publicações**

Descarregar Ficheiro RIS

 $\Box$  2

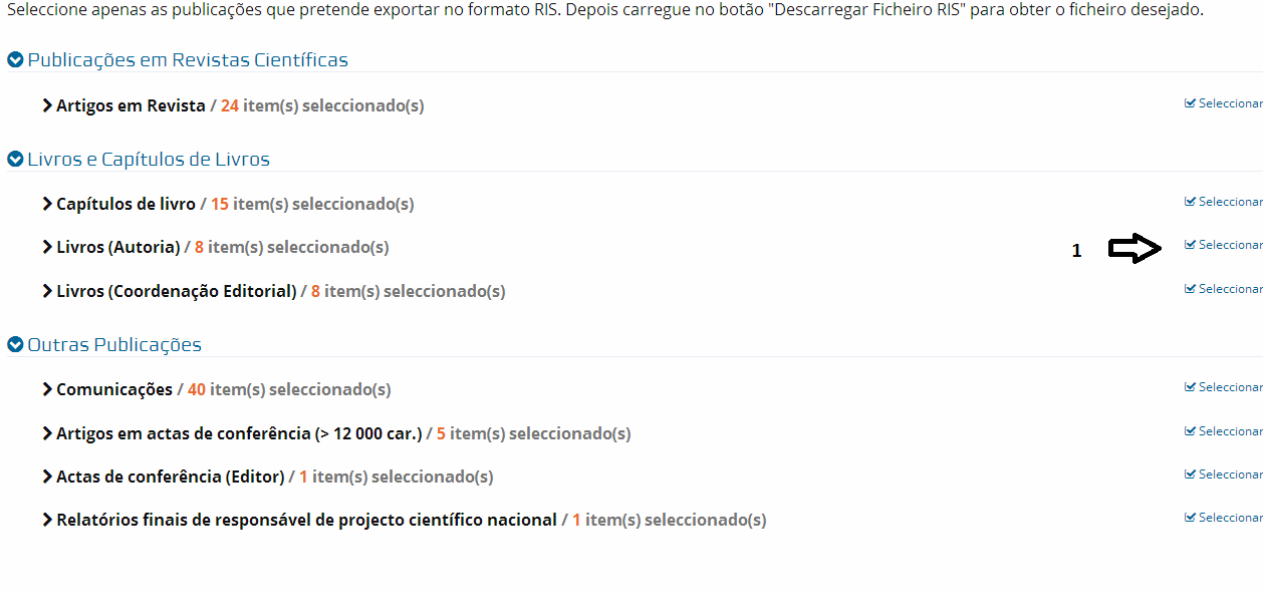

Figura 24 - Exportar RIS 2

c) Após o download do ficheiro RIS, voltar ao ResearcherID e no seu perfil, na secção "My Publications" clicar em "add"

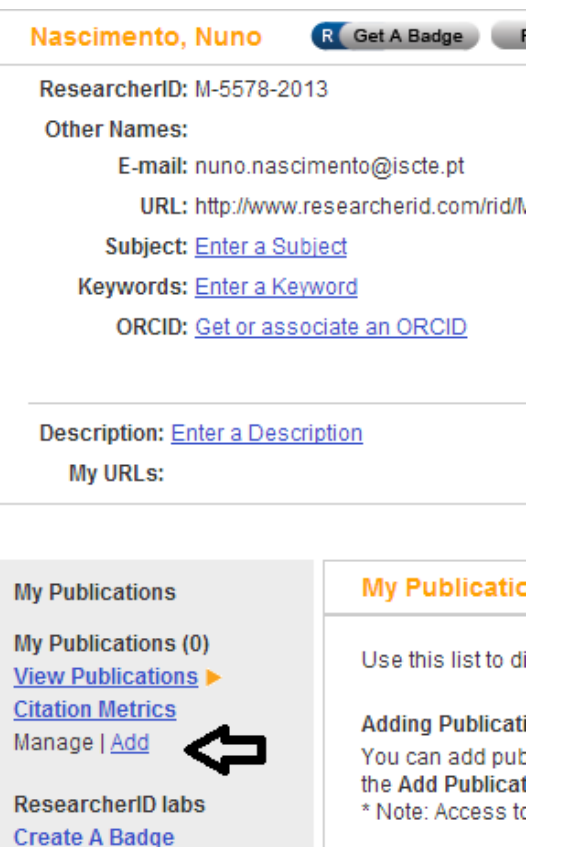

Figura 25 - add publications

d) Fazer o upload do ficheiro RIS retirado do ciência-iul

## <span id="page-18-0"></span>Add to: My Publications [Return to My Researcher Profile ]

To add publications to your Publication List, select one of the options below by clicking a link.

Note: Depending on your permission to access Web of Knowledge<sup>SM</sup> and Web of Science®, you will have one or more of the following options:

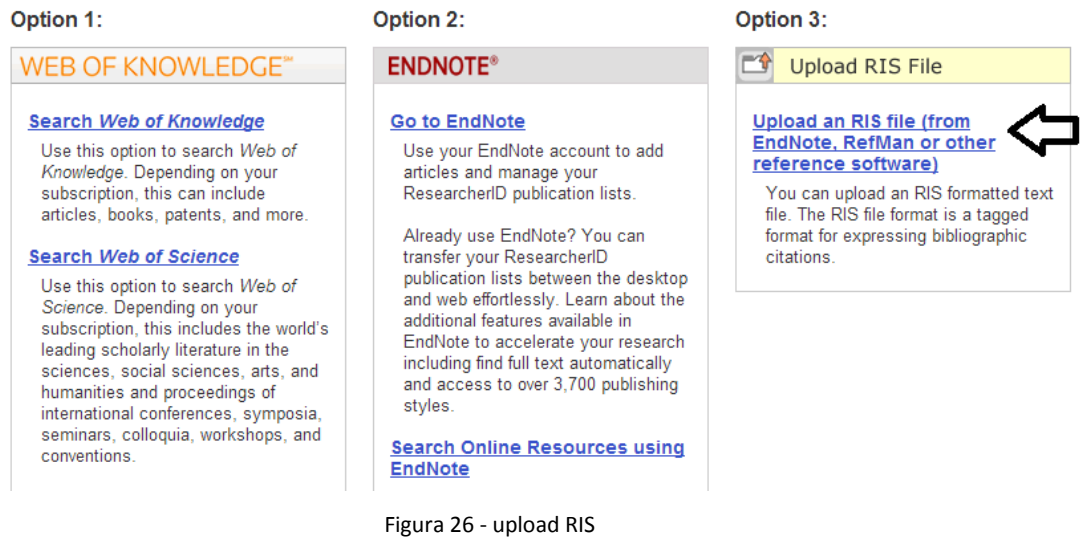

Após a criação de conta do ResearcherID e do upload das publicações para essa mesma conta, é necessário fazer a transferência para o ORCID.

- <span id="page-19-0"></span>10. Transferir as publicações para o ORCID
	- a) No seu perfil do ResearcherID, clicar em "Exchange data with ORCID"

# **RESEARCHERID**

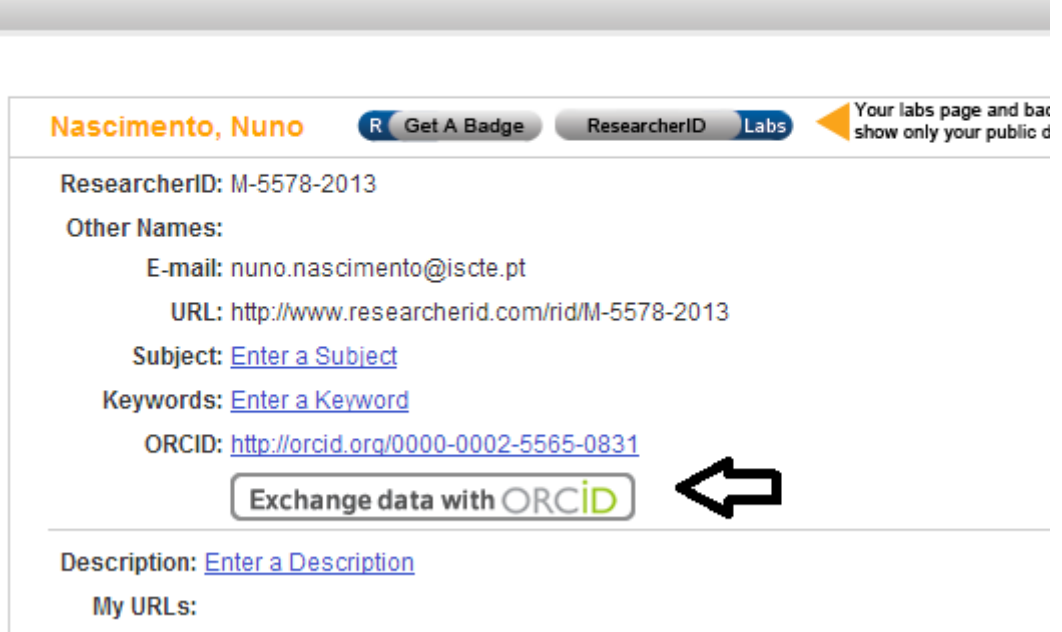

<span id="page-19-1"></span>Figura 27 - associar ao ORCID

b) Como anteriormente criámos a conta no ORCID, seleccionar a opção "I already have na ORCID record"

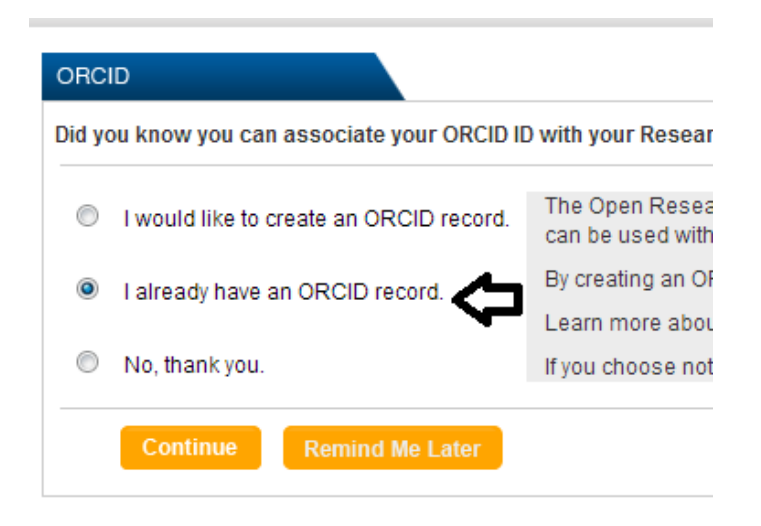

Figura 28 - associar ao ORCID 2

#### <span id="page-20-0"></span>c) Autorizar

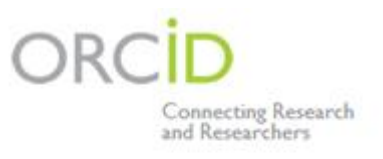

# CONNECTING **ResearcherID** WITH YOUR ORCID RECORD

## ResearcherID

has asked for the following access to your ORCID Record

<span id="page-20-1"></span>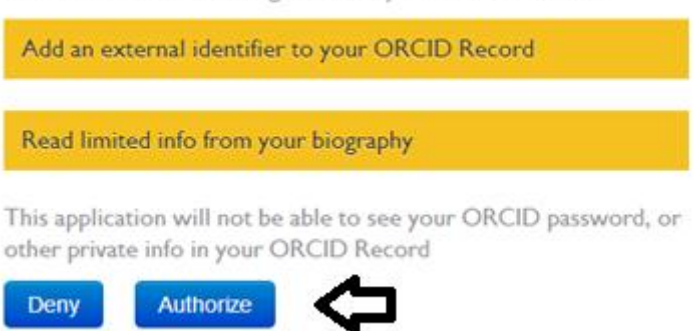

Figura 29 - autorizar

d) Selecionar a opção do meio "Send ResearcherID publications to my ORCID account"

# **RESEARCHERID**

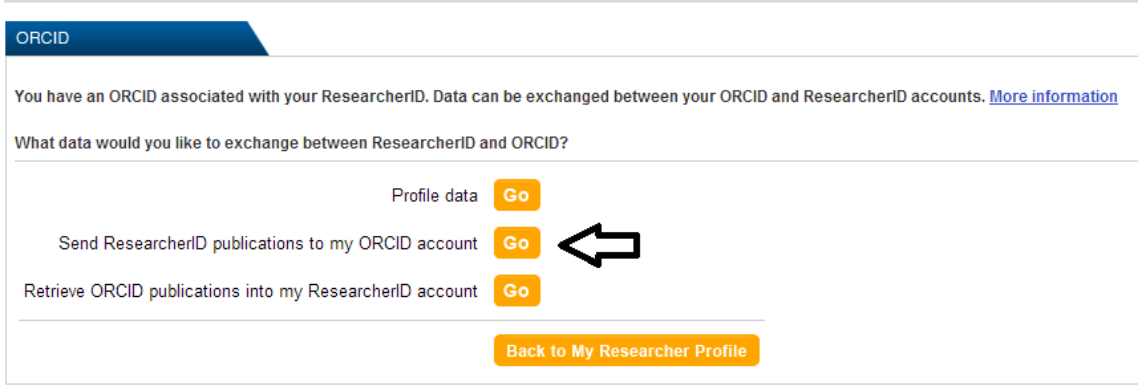

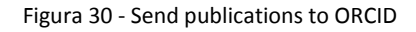

<span id="page-21-0"></span>e) Seleccionar as publicações e enviar

# **RESEARCHERID**

# Send My Publications to: ORCID Return to My Researcher Profile

Exchange Profile Data Between ResearcherID and ORCID | Add ORCID Publications to: My Publications

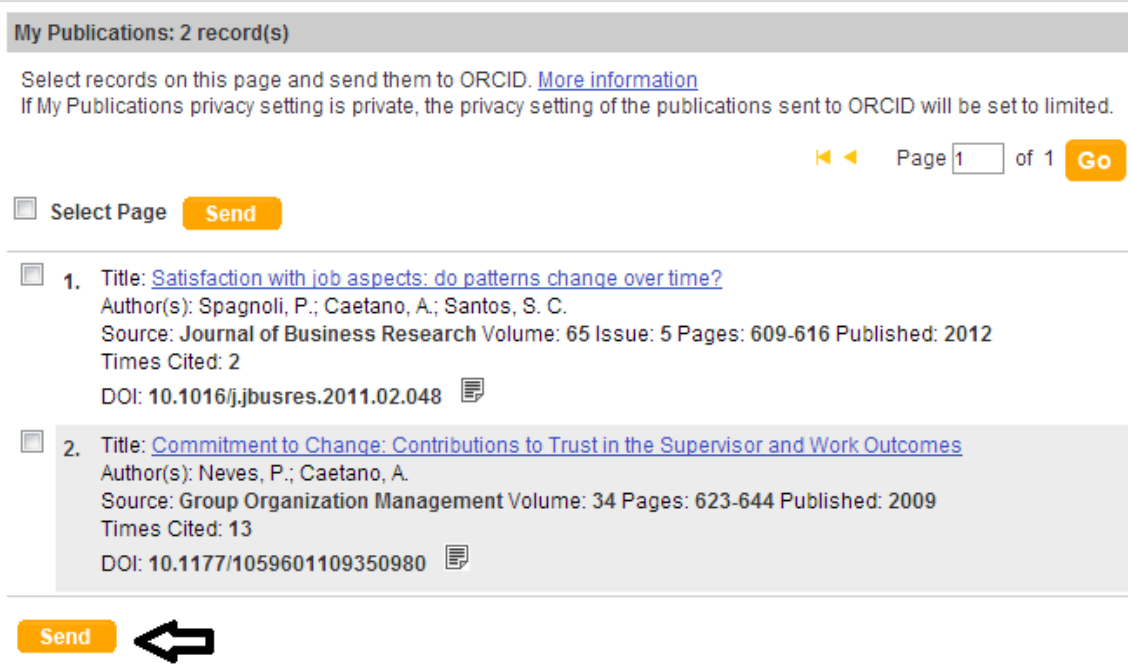

<span id="page-21-1"></span>Figura 31 - selecionar publicações

f) Autorizar o envio das publicações para o ORCID

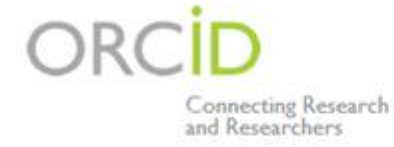

# CONNECTING **ResearcherID WITH YOUR ORCID RECORD**

# ResearcherID

has asked for the following access to your ORCID Record

Add a publication to your publications list

This application will not be able to see your ORCID password, or other private info in your ORCID Record

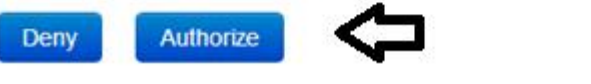

Figura 32 - autorizar envio ORCID

g) Após a autorização, visualizamos uma nota a informar que as publicações seleccionadas foram transferidas correctamente para o ORCID

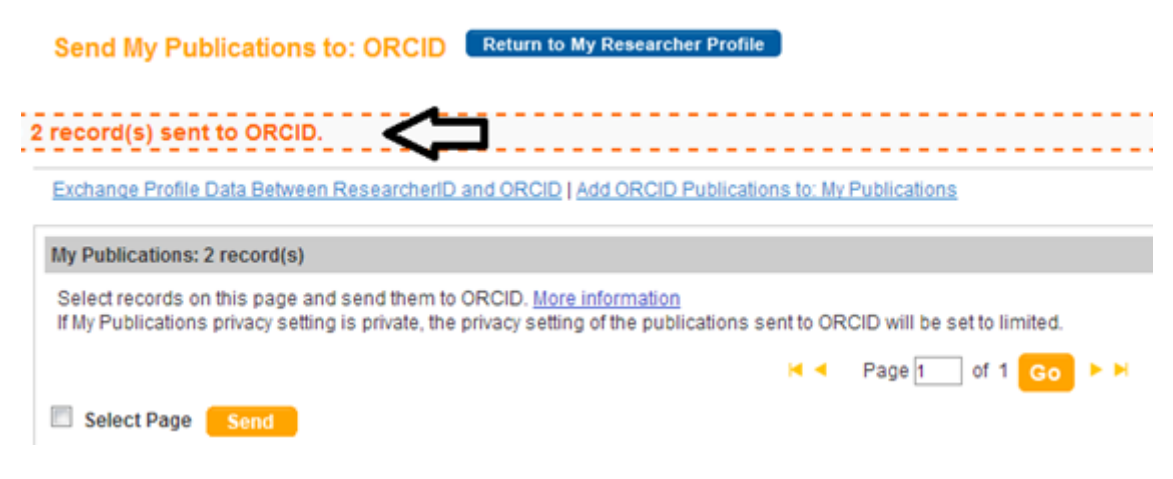

<span id="page-22-0"></span>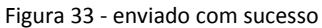

<span id="page-23-0"></span>11. Visualizar as publicações no ORCID

Após transferir as publicações para o ORCID, é possível visualizá-las no seu perfil

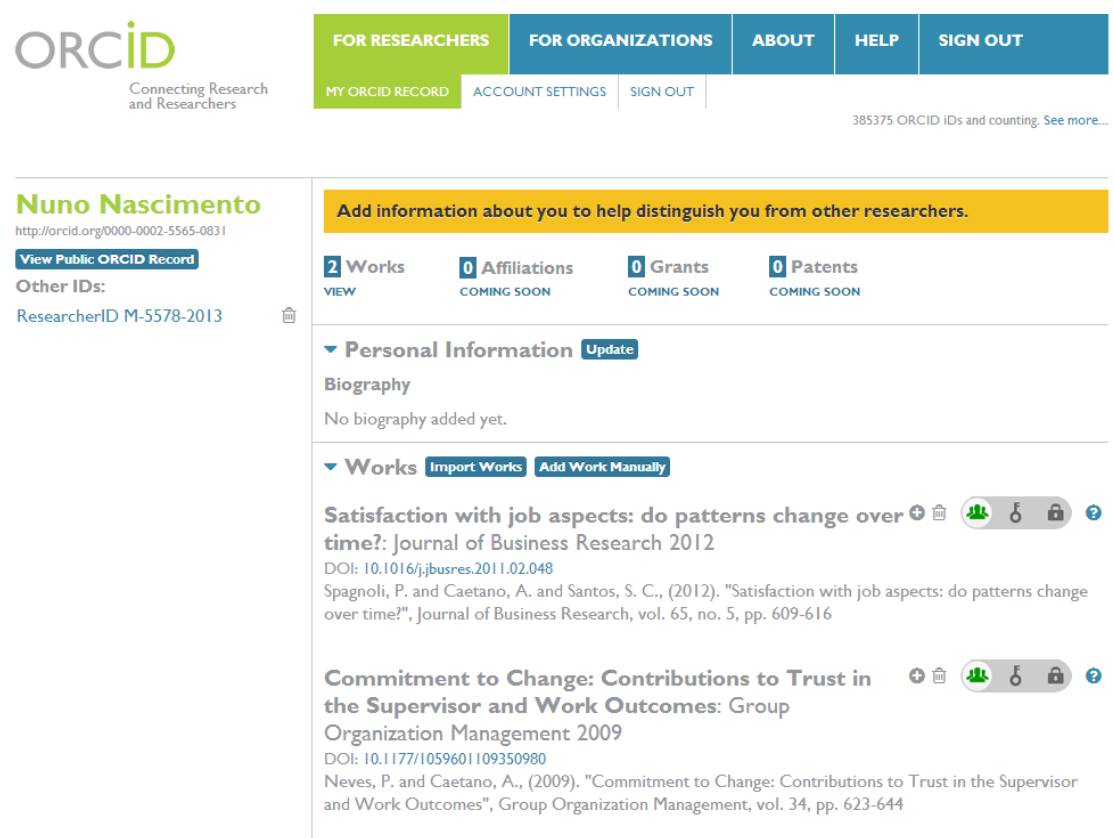

<span id="page-23-1"></span>Figura 34 - publicações no ORCID